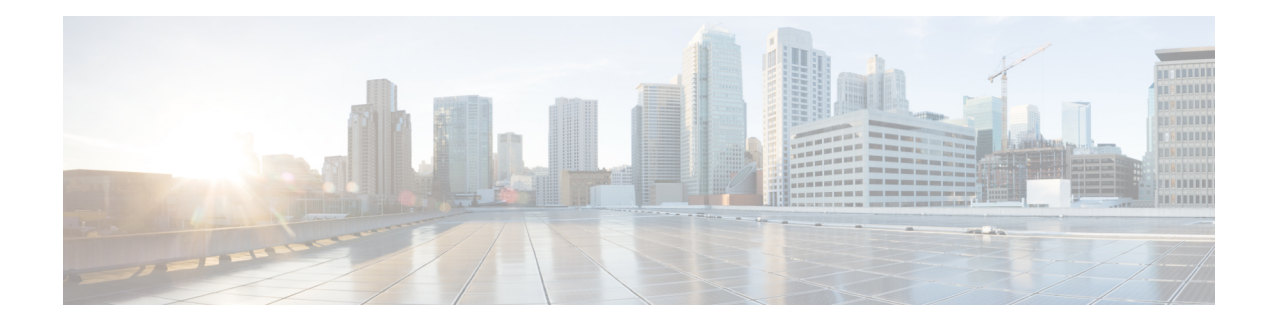

# **Cisco NCS 4216 14RU Initial Configuration**

This chapter guides you through a basic router configuration, which issufficient for you to access your network. Complex configuration procedures are beyond the scope of this publication and can be found in the modular configuration and modular command reference publications in the Cisco IOS software configuration documentation set that corresponds to the software release installed on your Cisco hardware.

To configure the Cisco NCS 4216 14RU from a console, you need to connect a terminal to the router console port.

- Checking [Conditions](#page-0-0) Prior to System Startup , on page 1
- [Powering](#page-1-0) Up the Cisco NCS 4216 14RU, on page 2
- [Configuring](#page-2-0) the Cisco NCS 4216 14RU at Startup, on page 3
- Safely [Powering](#page-5-0) Off the Cisco NCS 4216 14RU, on page 6

### <span id="page-0-0"></span>**Checking Conditions Prior to System Startup**

Ensure that the following conditions are addressed before starting up the router:

- The Route Switch Processor (RSP) is installed.
- The optional Gigabit Ethernet Management port cable is installed.
- The chassis is securely mounted and grounded.
- The power and interface cables are connected.
- Your PC with terminal emulation program (hyperTerminal or equivalent) is connected to the console port and powered up.
- Your PC terminal emulation program is configured for 9600 baud, 8 data bits, 1 stop-bit, no parity, and flow control is set to none.
- You have selected passwords for access control.
- Captive installation screws are tight on all removable components.
- The console terminal is turned on.
- You have determined the IP addresses for the Ethernet and serial interfaces.
- Empty card slots or card bays are filled with card blanks. This ensures proper air flow through the chassis and electromagnetic compatibility (EMC).

### <span id="page-1-0"></span>**Powering Up the Cisco NCS 4216 14RU**

Make certain that all card slots and compartments are closed off. Install blank faceplates on any empty slots. Always have power supply slots filled. If you leave a power supply slot uncovered, then you risk exposure to hazardous voltages on the power pins on the midplane.

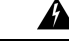

Blank faceplates and cover panelsserve three important functions: they prevent exposure to hazardous voltages and currents inside the chassis; they contain electromagnetic interference (EMI) that might disrupt other equipment; and they direct the flow of cooling air through the chassis. Do not operate the system unless all cards, faceplates, front covers, and rear covers are in place. Statement 1029 **Warning**

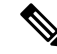

This equipment is designed to boot up in less than 30 minutes, depending on its neighboring devices be fully up and running. **Note**

After installing your Cisco NCS 4216 14RU and connecting cables, start the router and follow these steps:

**Step 1** Activate the DC power supply using the steps described in the [Activating](b-ncs4216-14ru-hig_chapter3.pdf#nameddest=unique_115) the DC Power Supply procedure.

**Caution** Do not press any keys on the keyboard until the messages stop and the SYS PWR LED is solid green. Any keys pressed during this time are interpreted as the first command typed when the messages stop, which might cause the router to power off and start over. It takes a few minutes for the messages to stop.

- **Thisis only anexample of what candisplay. The system bootsdifferentlydependinguponthe configuration that ships with your system. Note**
- **Step 2** Observe the initialization process. When the system boot is complete, the Cisco NCS 4216 14RU RSP begins to initialize.

During the boot process, observe the system LEDs. The LEDs go on and off in an irregular sequence. Once the router has booted, the green STATUS LED comes on and stays on.

### **Verifying the Front Panel LEDs**

The front-panel indicator LEDs provide power, activity, and status information useful during bootup. For more detailed information about the LEDs, see the [Troubleshooting](b-ncs4216-14ru-hig_chapter5.pdf#nameddest=unique_11) section.

#### **Verifying the Hardware Configuration**

To display and verify the hardware features, enter the following commands:

- **show version**—Displays the system hardware version; the installed software version; the names and sources of configuration files; the boot images; and the amount of installed DRAM, NVRAM, and flash memory.
- **show diag slot**—Displays the IDPROM information for the assemblies in the chassis.

#### **Checking Hardware and Software Compatibility**

To check the minimum software requirements of the Cisco IOS XE software with the hardware installed on your Cisco NCS 4216 14RU, Cisco maintains the Software Advisor tool on Cisco.com. The tool provides the minimum Cisco IOS requirements for individual hardware modules and components.

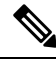

**Note** To access this tool, you must have a Cisco.com login account.

To access the Software Advisor, click **Login** at Cisco.com, type **Software Advisor** in the search box, and click **G**o. Click the link for the Software Advisor Tool.

Choose a product family or enter a specific product number to search for the minimum supported software needed for your hardware.

### <span id="page-2-0"></span>**Configuring the Cisco NCS 4216 14RU at Startup**

This section explains how to create a basic running configuration for your Cisco NCS 4216 14RU.

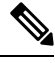

You need to acquire the correct network addresses from your system administrator or consult your network plan to determine correct addresses before you can complete the router configuration. **Note**

Before continuing the configuration process, check the current state of the router by entering the **show version** command. The **show version** command displays the release of Cisco IOS software that is available on the router.

For information on modifying the configuration after you create it, see the Cisco IOS configuration and command reference guides.

To configure a Cisco NCS 4216 14RU from the console, you must connect a terminal or terminal server to the console port on the Cisco NCS 4216 14RU RSP. To configure the Cisco NCS 4216 14RU using the management Ethernet port, you must have the router's IP address available.

#### **Using the Console Interface**

To access the command line interface using the console, follow these steps:

**Step 1** Your system is booting and if you answer No, at the prompt:

#### **Example:**

The following example is for IOS XE software

```
--- System Configuration Dialog ---
Would you like to enter the initial configuration dialog? [yes/no]: no
```
**Step 2** Then Press Return to enter user EXEC mode. The following prompt appears:

Router>

**Step 3** From user EXEC mode, enter the enable command as shown in the following example:

Router> enable

**Step 4** At the password prompt, enter your system password. If an enable password has not been set on your system, this step may be skipped. The following example shows entry of the password called *enablepass* :

Password: enablepass

- **Step 5** When your enable password is accepted, the privileged EXEC mode prompt appears: Router#
- **Step 6** You now have access to the CLI in privileged EXEC mode and you can enter the necessary commands to complete your desired tasks. To exit the console session, enter the quit command as shown in the following example:

**Example:**

Router# quit

### **Configuring Global Parameters**

When you first start the setup program, you must configure the global parameters. These parameters are used for controlling system-wide settings. Perform the following steps to enter the global parameters:

**Step 1** Connect a console terminal to the console port, and then boot the router.

**Note** This is only an example of the output display; prompts may vary.

When you see this information, you have successfully booted your router:

**Example:**

```
Restricted Rights Legend
```

```
Use, duplication, or disclosure by the Government is
subject to restrictions as set forth in subparagraph
(c) of the Commercial Computer Software - Restricted
Rights clause at FAR sec. 52.227-19 and subparagraph
(c) (1) (ii) of the Rights in Technical Data and Computer
Software clause at DFARS sec. 252.227-7013.
```

```
cisco Systems, Inc.
          170 West Tasman Drive
 San Jose, California 95134-1706
.
.
.
         --- System Configuration Dialog ---
Would you like to enter the initial configuration dialog? [yes/no]: yes
Press RETURN to get started!
```
**Step 2** The first sections of the configuration script appear only at an initial system startup. On subsequent uses of the setup facility, the script begins with a System Configuration Dialog as shown below: When asked if you would like to enter the initial configuration dialog, enter yes.

**Example:**

Would you like to enter the initial configuration dialog? [yes/no] yes At any point you may enter a question mark '?' for help. Use ctrl-c to abort configuration dialog at any prompt. Default settings are in square brackets '[]'. Basic management setup configures only enough connectivity for management of the system, extended setup will ask you to configure each interface on the system.

Basic management setup configures enough connectivity for managing the system; extended setup will ask you to configure each interface on the system. For detailed information about setting global parameters, refer to the Cisco NCS 4216 *Software Configuration Guide.*

#### **Checking the Running Configuration Settings**

To check the value of the settings you have entered, enter the show running-config command at the Router# prompt:

Router# show running-config

To review changes you make to the configuration, use the EXEC mode **show startup-config** command to see the changes and copy run-start stored in NVRAM.

The ROMMON variable is set from factory to boot the IOS as ?"BOOT="bootflash:Image/packages.conf"?. However, the boot command is not pre-configured.

As the boot command is not configured, the router boots to ROMMON mode after the first power cycle, and the following message is displayed:

```
no valid BOOT image found
Final autoboot attempt from default boot device...
Located tracelogs.030
Image size 6181 inode num 13, bks cnt 2 blk size 8*512
Boot image size = 6181 (0x1825) bytes
Unknown image structure
boot: cannot determine first file name on device "bootflash:/"
rommon1>.
```
To avoid the router booting into ROMMON state, it's highly recommended that you set the boot command prior to the first reload.

Router(config)# boot system flash bootflash:/Image/asr900rsp3-universalk9.x.x.x.-ext.bin

#### **Saving the Running Configuration to NVRAM**

To store the configuration or changes to your startup configuration in NVRAM, enter the copy running-config startup-config command at the Router# prompt:

Router# copy running-config startup-config

Using this command saves the configuration settings that you created in the router using configuration mode and the setup facility. If you fail to do this, your configuration will be lost the next time you reload the router.

## <span id="page-5-0"></span>**Safely Powering Off the Cisco NCS 4216 14RU**

This section explains how to shut down the Cisco NCS 4216 14RU. We recommend that before turning off all power to the chassis, you issue the **reload** command. This insures that the operating system cleans up all the file systems. Once the reload operation is complete, then the Cisco NCS 4216 14RU can be powered off safely.

To remove power from the Cisco NCS 4216 14RU safely, follow this procedure and see the examples:

- **Step 1** Slip on the ESD-preventive wrist strap that was included in the accessory kit.
- **Step 2** Enter the **reload** command.
- **Step 3** Confirm the reload command.

**Example:**

```
Router# reload
Proceed with reload? [confirm]
*Sep 7 09:00:40.084 IST:%SYS-5-RELOAD: Reload requested by console. Reload Reason: Reload Command.
Sep 7 09:01:02.649 R1/0:%PMAN-5-EXITACTION: Process manager is exiting: process exit with reload
chassis code
```
- **Step 4** After confirming the reload command, wait until the system bootstrap message displays before powering off the system.
- **Step 5** Remove any power cables from the Cisco NCS 4216 14RU.
	- a) For power supplies with a circuit breaker switch, position the switch to the Off (O) position.
	- b) For power supplies with a Standby switch, place the Standby switch in the Standby position.

After powering off the router, wait a minimum of 30 seconds before powering it on again.